## **Windows OS Standalone Installation**

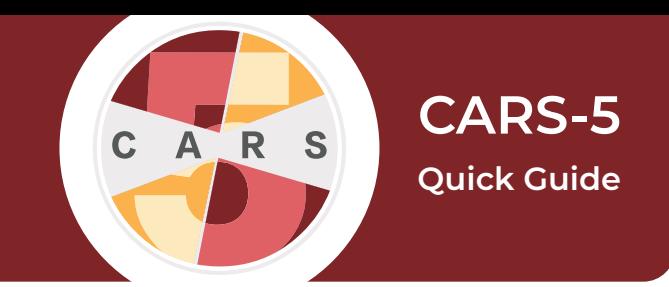

**Important:** CARS-5 and later versions are not backwards-compatible with CARS 1.05 and older versions. **You will not be able to restore data from CARS 1.05 (or earlier) to CARS-5.** If you are updating to CARS-5 from CARS 1.05 (or earlier), generate and save all reports you wish to keep before installing CARS-5.

**1.** If you have not done so, [register for an](http://www.carstrainingcenter.org/user-settings/register/)  [account](http://www.carstrainingcenter.org/user-settings/register/) on the CARS website.

**2.** [Log in](http://www.carstrainingcenter.org/user-settings/login/) to your website account.

**3.** Go to the [Download CARS](http://www.carstrainingcenter.org/the-system/download-cars/) page, select **Access CARS for Windows OS**, then select **Download CARS for Windows.**

**4.** Locate the CARS installation file. Right click on the icon and select **Open**.

**5.** The CARS Installer will begin preparing the installation. Once the installation is prepared, select **Next.**

**6.** CARS will be installed in the C:\CARS folder by default**.** To save CARS in the default folder, select **Next**. To save CARS to a different directory, select **Browse…**, then choose the location to install CARS.

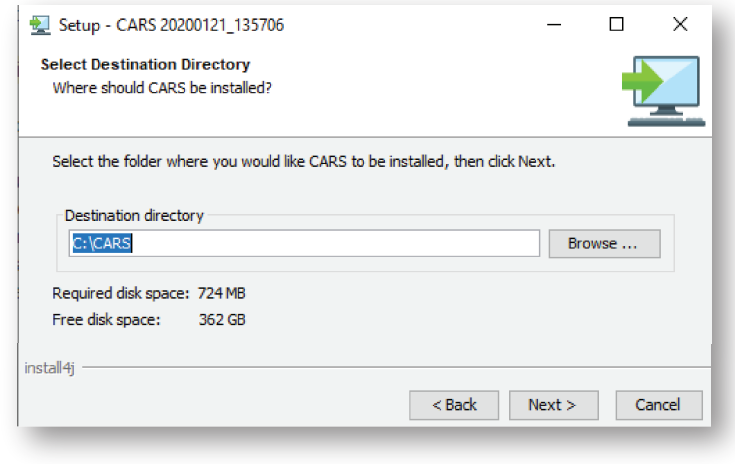

**7.** Select the folder in the Start Menu to install the CARS Shortcut.

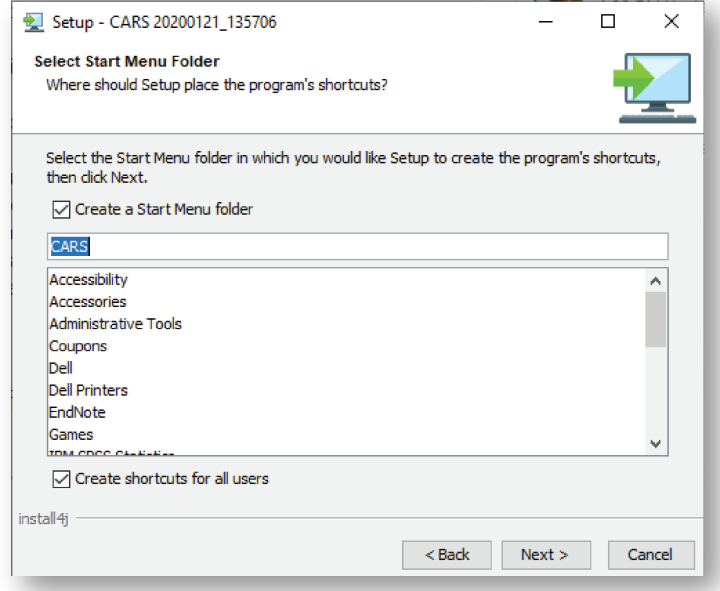

**8.** When the installer has completed, select **Finish**.

**9.** To open CARS, open the folder where it is stored and double-click the icon.

*For a more detailed explanation, please see the User Manual for CARS-5 (Windows Edition)*